## **Dark-Theme aktivieren – so einfach geht's**

Microsoft Edge – das ist der Name des neuen, hauseigenen Windows-Browsers. Wie Sie in diesem das Dark-Theme aktivieren und so die Optik nach Ihren Wünschen gestalten können, zeigen wir in diesem Praxistipp.

拍

## **Dark-Theme im Microsoft Edge-Browser aktivieren**

## **EINSTELLUNGEN**

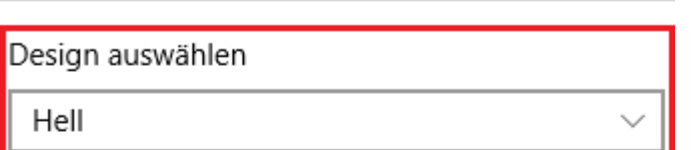

Favoritenleiste anzeigen

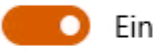

Favoriten von anderem Browser importieren

Öffnen mit

Startseite

) neuer Tabseite

Vorherige Seiten

◯ Bestimmte Seite(n)

[Microsoft Edge: Neues Theme](http://praxistipps.s3.amazonaws.com/microsoft-edge-dark-theme-aktivieren-so-einfach-geht-s_f231bf95.png) 

- Öffnen Sie [Microsoft Edge](http://www.chip.de/downloads/Microsoft-Edge-Spartan_75919149.html) auf Ihrem Rechner.
- Anschließend klicken Sie rechts oben auf das Symbol "Weitere Aktionen" mit den drei grauen Punkten.
- Gehen Sie dann auf den Eintrag "Einstellungen".
- Klicken Sie auf das Auswahlfeld unter "Design auswählen" und wechseln Sie zur Einstellung "Dunkel".
- Das Dark-Theme wird automatisch aktiviert und bleibt auch bei einem Neustart erhalten.

Diese Anleitung bezieht sich auf die Vorab-Version "P